## Team Room Reservations – Administration

The Team Room Administration can be accessed by logging in to the Admin web site at:

## https://admin.tscpl.org

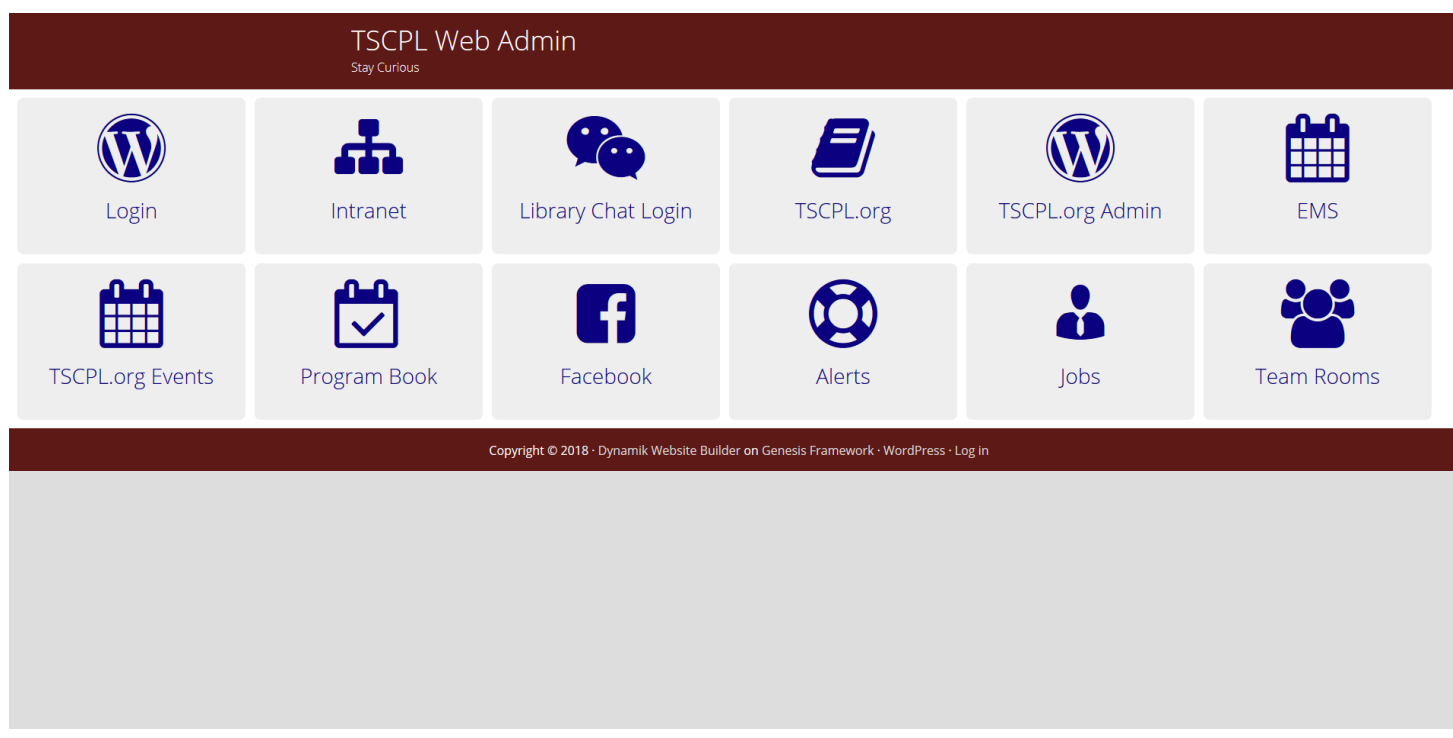

Click on the Login button and use your Windows Username and Password to log in.

Then click on the "Team Rooms" button.

This will take you to the admin screen for the Team Rooms.

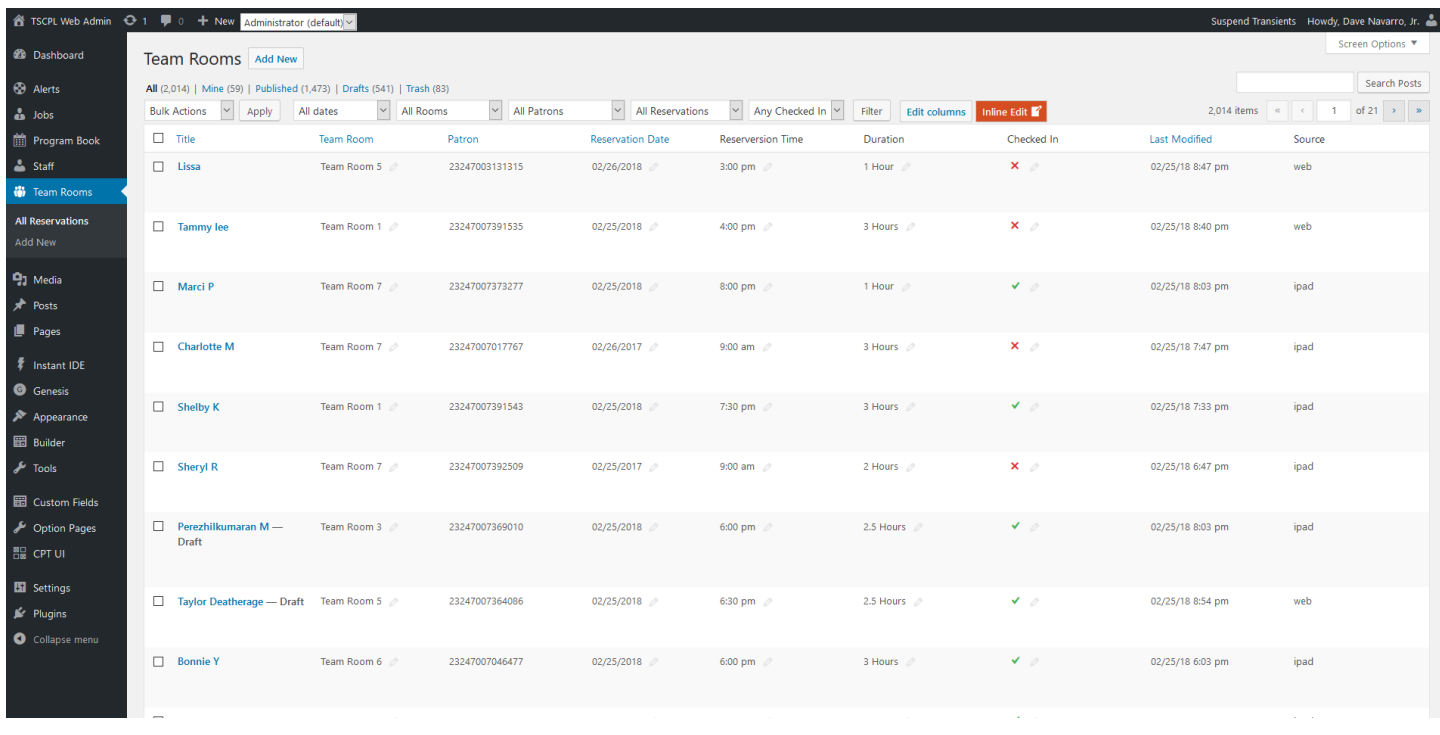

You can scroll through the list to find an existing reservation.

The "Search Posts" on the upper right only works with the Title/User Name.

You can filter reservations by date if you click on the "All Reservations" dropdown and select your desired date, then click the "Filter" button.

You can also filter reservations by room if you click on the "All Rooms" dropdown and select the room. Please note that Room 9 does not exist, it's just for beta testing new code.

You can also select a combination of the two, so select a date and a specific room number to see only the reservations for that room on the specified date.

If the "Inline Edit" button is not colored orange (as see above), click on it to turn it on. That will enable a small pencil next to the items that can be edited from the Admin screen.

For example, clicking on a "red x" next to a reservation will check that reservation in. Clicking on the "green check" will uncheck them. This is NOT THE SAME as checking someone out, a red X indicates that the customer never checked into the room.

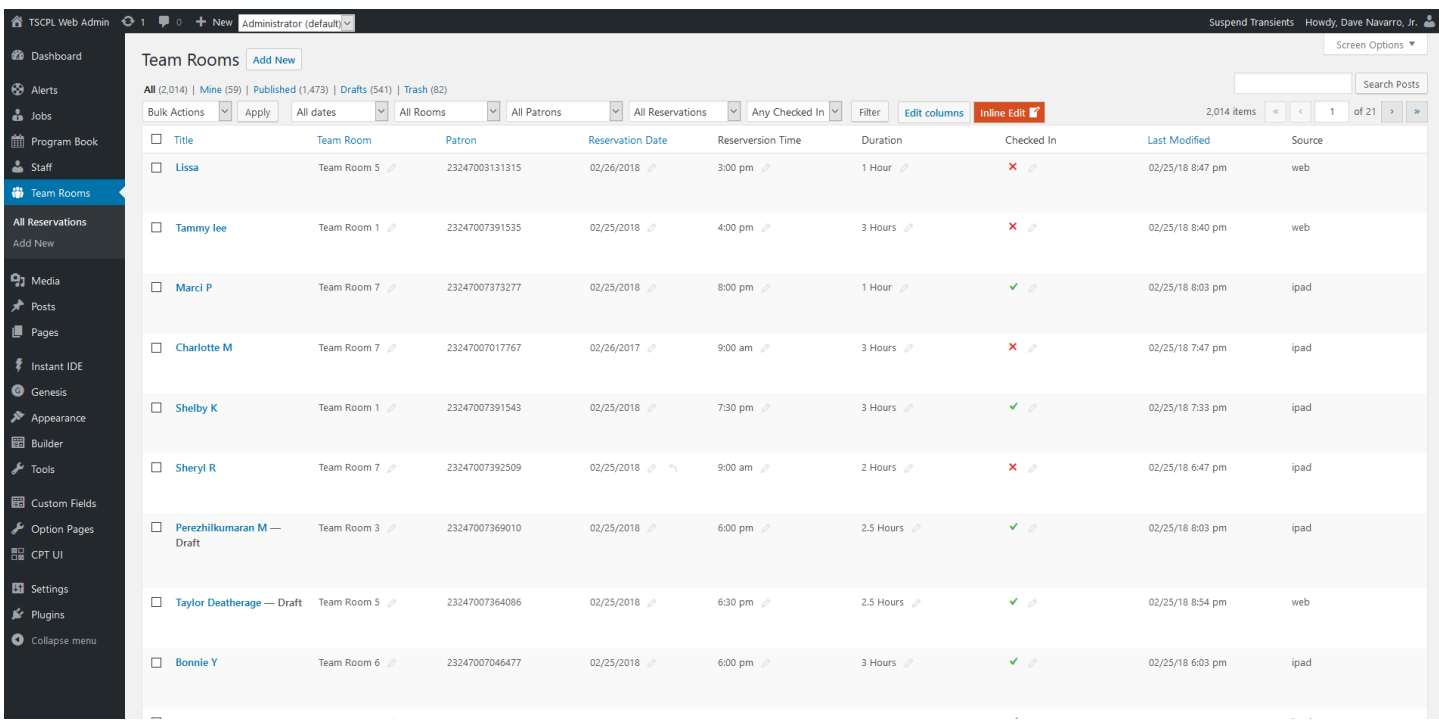

In the above image, let's look at "Marci P". We can see they reserved room 7 on 2/25/2018 at 8:00pm for 1 hour. And they checked in to their reservation. The reservation was made on the iPad. We can assume Marci used the full hour because the status of the reservation is not "Draft".

So, let's look at the reservation for "Taylor Deatherage". They reserved room 5 on 2/25/2018 at 6:30pm for 2.5 hours. They made the reservation on the web site. They checked in to their reservation. And because the status is "Draft", they checked out of the room early.

Customer "Tammy Lee" used the web site to make a reservation for room 1 on 2/25/2018 at 4pm for 3 hours and they never checked in.

Clicking on the name/title of a reservation will open up the edit screen for that reservation.

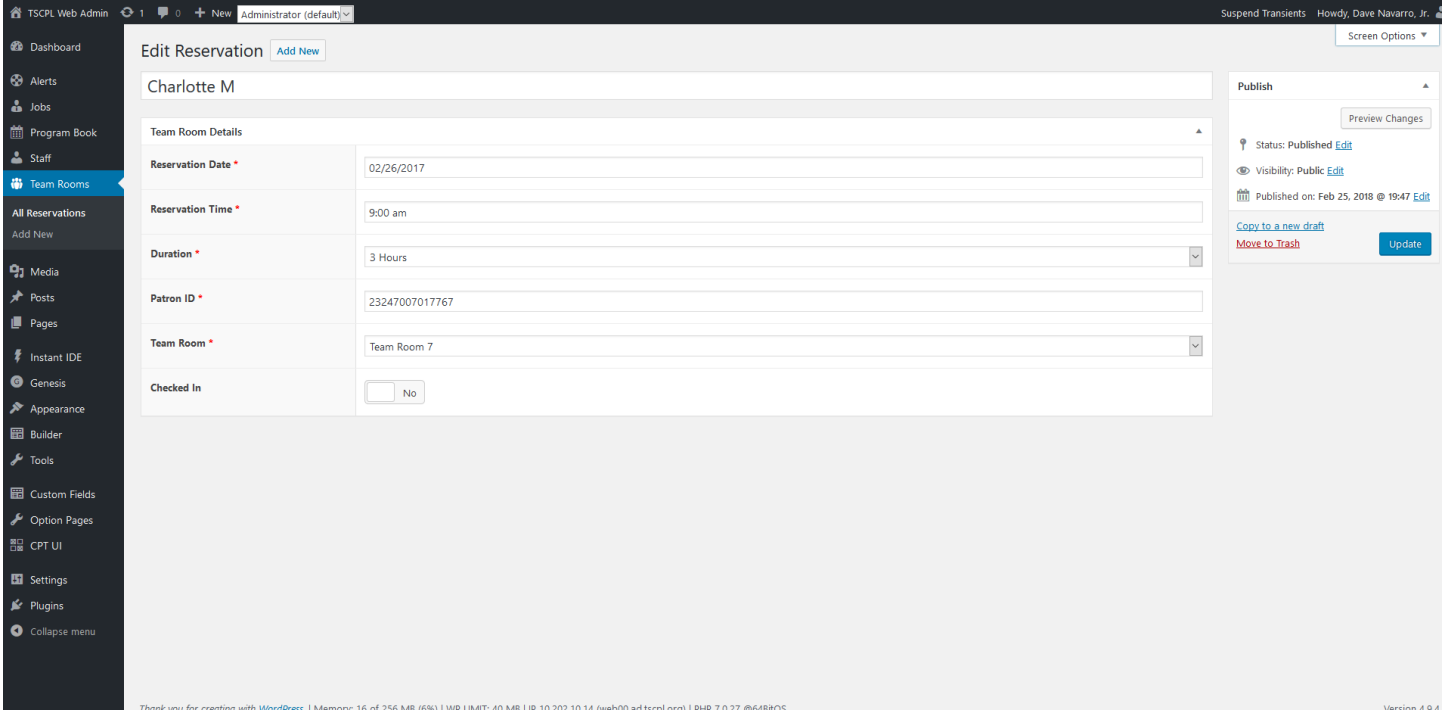

The title area below "Edit Reservation" is the name associated with the reservation. It can be the customer's name, business name, group name or pretty much anything and it's what is displayed as the name on the iPads.

IMPORTANT! – When you edit or add a reservation in the admin screen, there is no checking for conflicts. You can create an overlap by creating or changing a reservation on this screen, so be careful and check your reservation after you've modified or added it. If you are adding a reservation, it's better to use the form on the TSCPL.ORG web site which will prevent overlaps from occurring.

For "Patron ID" you can put something besides a valid library card number, however, the customer will not be able to check in or check out. A valid library card is required to use the CHECK IN/CHECK OUT buttons on the iPads.

To add a new reservation, simply click the "Add New" on the left sidebar or at the top of the page.

Click the "Update" button to update an existing reservation or the "Publish" button to create a new reservation.

Click on "All Reservation" in the sidebar menu to return to the complete list of reservations.

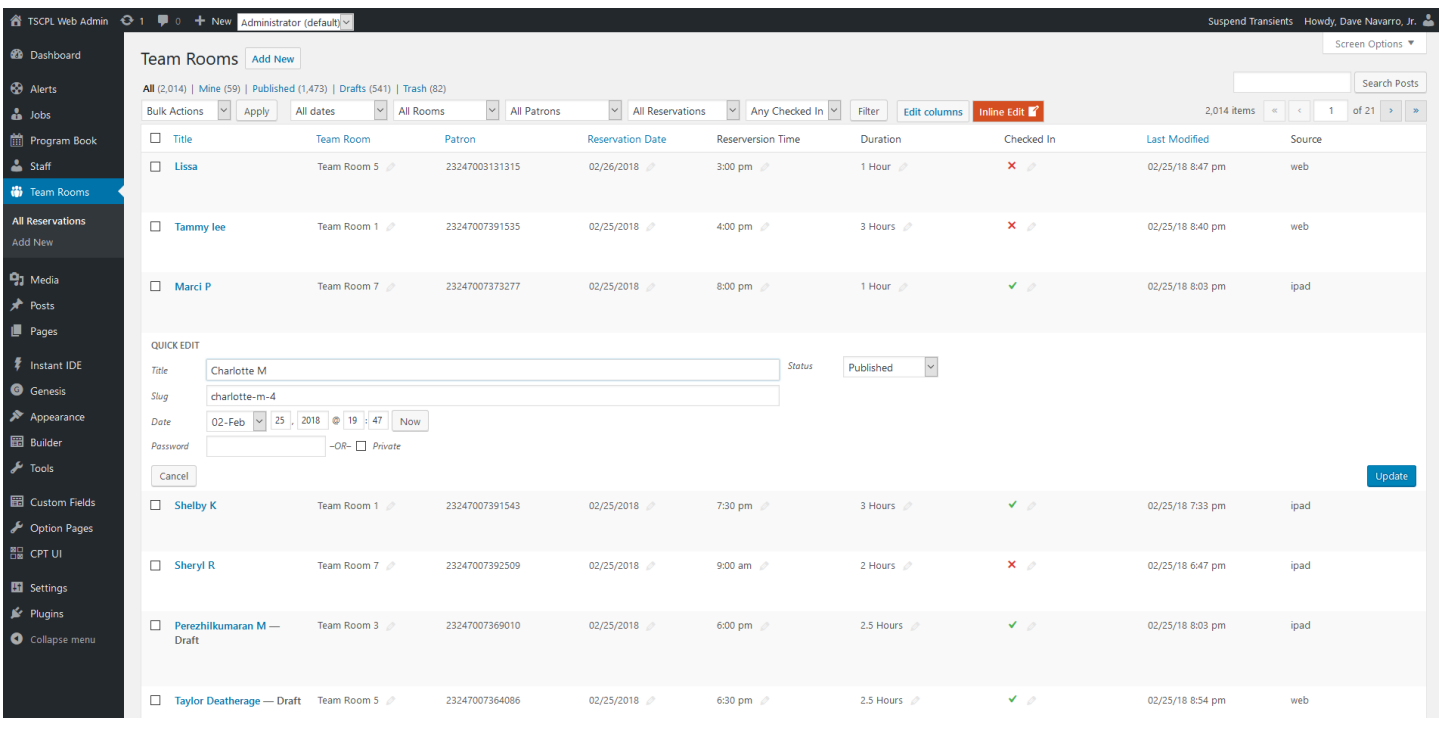

If you hover your mouse over the name of a reservation you will see a link to "Quick Edit" which will give you the form shown above for the selected reservation.

This allows you to change the "status" of a reservation from "Published" to "Draft".

If the "Checked In" column has a "Red X" and you change the status to "Draft", this indicates that you are cancelling the reservation.

If the "Checked In" column has a "Green Check" and you change the status to "Draft", this indicates that you are checking the customer out from their reservation early.

Do NOT delete a reservation. Doing so removes all record of it and we can't use it for reporting. The proper way to cancel a reservation or check a customer out early is to change the status from "Published" to "Draft".

Also, if you edit reservation details in the Admin area, you can create overlaps. There are no checks and balances in the Admin area when editing an existing reservation or creating a new reservation.